# Gira X1

2096 00

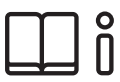

Bedieningshandleiding voor de Gira X1-app

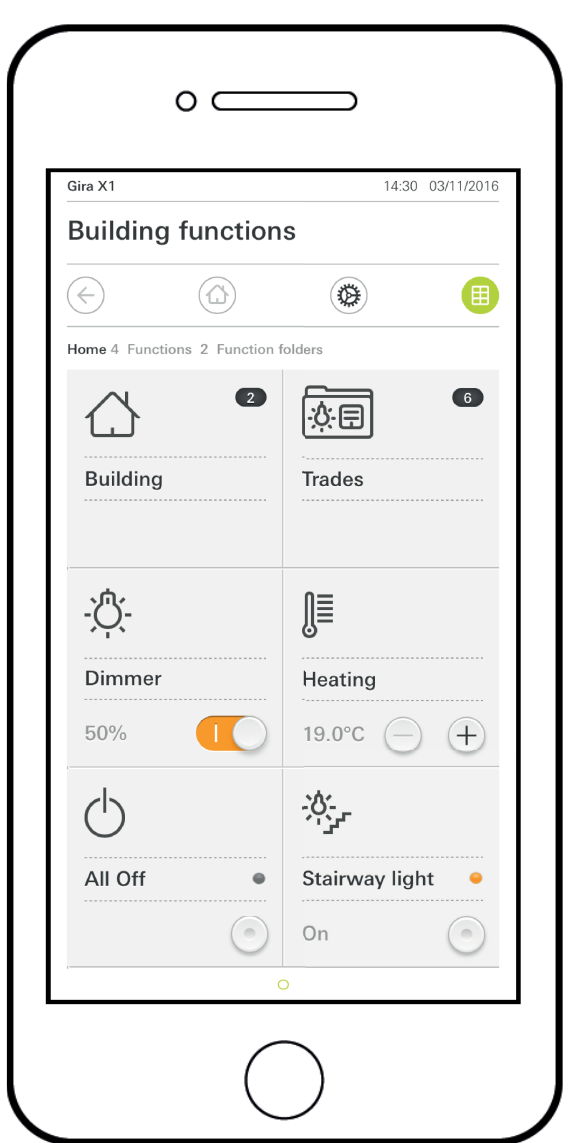

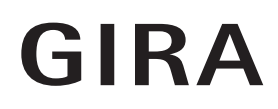

# Inhoud

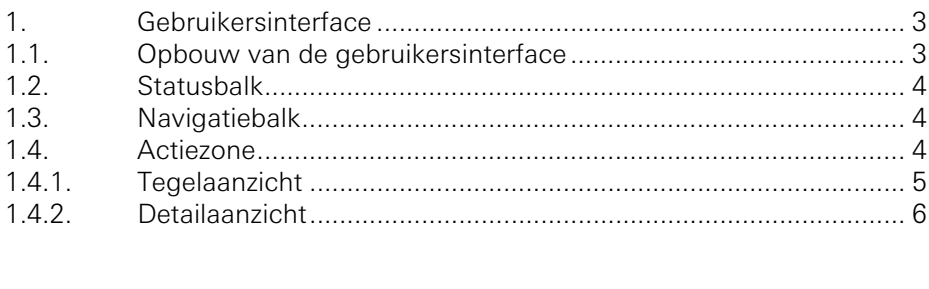

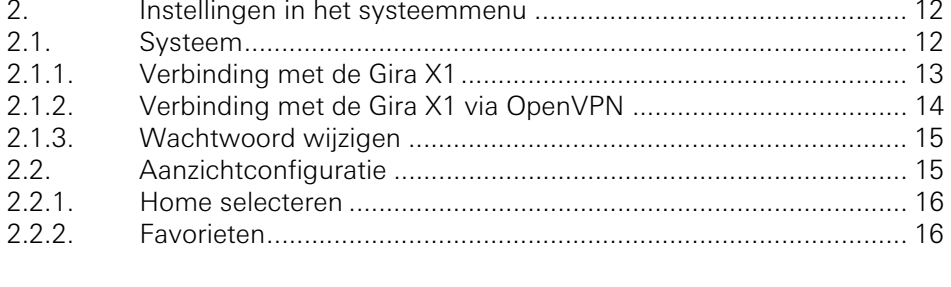

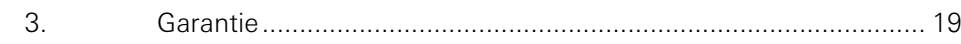

### Gebruikersinterface

1

#### 1.1 Opbouw van de gebruikersinterface

#### ů Aanwijzing Verschillen in aanzichten

De afbeeldingen van de tegel- of detailaanzichten kunnen verschillen van de aanzichten in uw project, omdat de teksten, functies en symbolen in de projectplanning vrij configureerbaar zijn. In dit document wordt daarom alleen verwezen naar algemene functies.

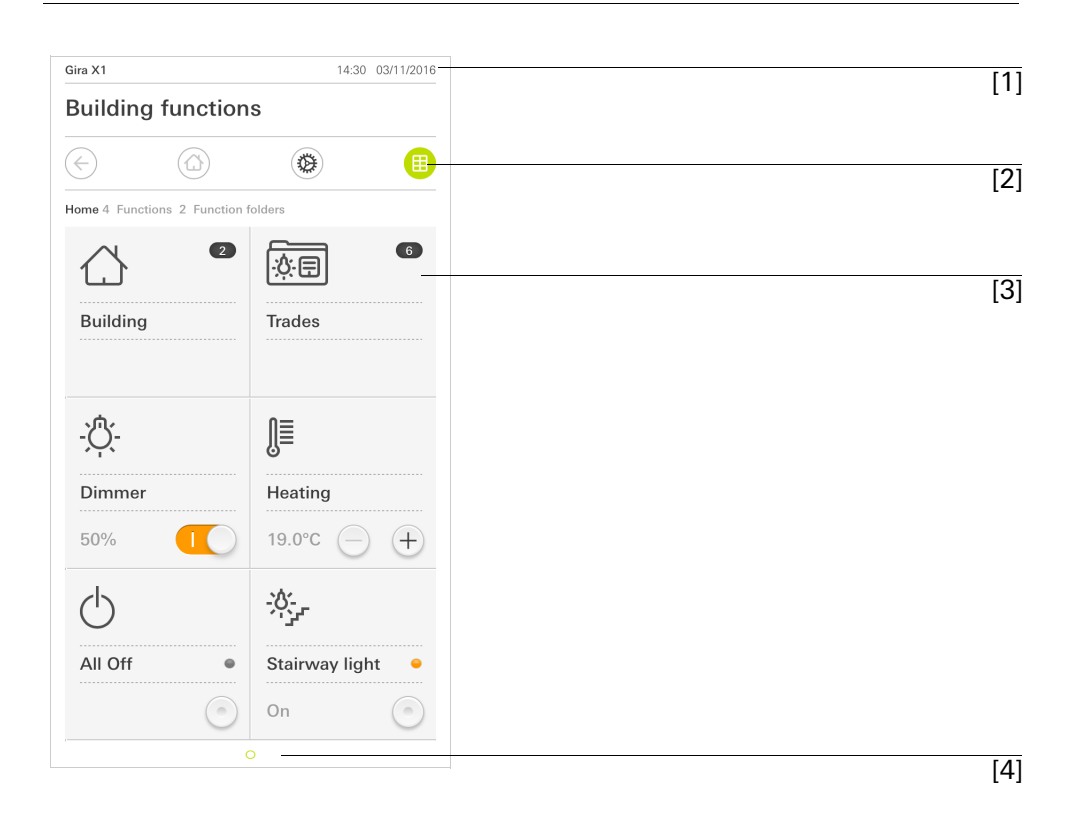

Afbeelding 1  $\overline{[1]}$  Gebruikersinterface

De gebruikersinterface is opgedeeld in 4 zones:

- [1] Statusbalk [\[zie 1.2\]](#page-3-0)
- [2] Navigatiebalk [\[zie 1.3\]](#page-3-1)
- [3] Actiezone [\[zie 1.4\]](#page-3-2)
- [4] Oriëntatiehulp

Aan de onderste rand van het beeldscherm ziet u voor elke beschikbare functie of pagina een cirkel. De gemarkeerde cirkel geeft de actuele positie aan. Door horizontaal te vegen kunt u de functie of pagina veranderen. Daardoor verschuift de gemarkeerde cirkel.

Afbeelding 2 **Statusbalk** 

<span id="page-3-0"></span>1.2 **Statusbalk** 

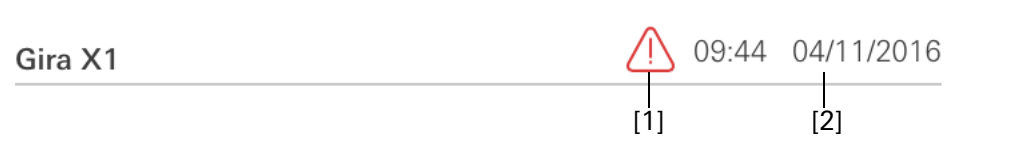

De symbolen in de statusbalk betekenen het volgende:

[1] Het waarschuwingssymbool in de statusbalk geeft aan, dat de Gira X1 niet meer bereikbaar is.

Als u het waarschuwingssymbool aantipt, verschijnt de bijbehorende foutmelding.

[2] Weergave van tijd en datum (van de Gira X1).

<span id="page-3-1"></span>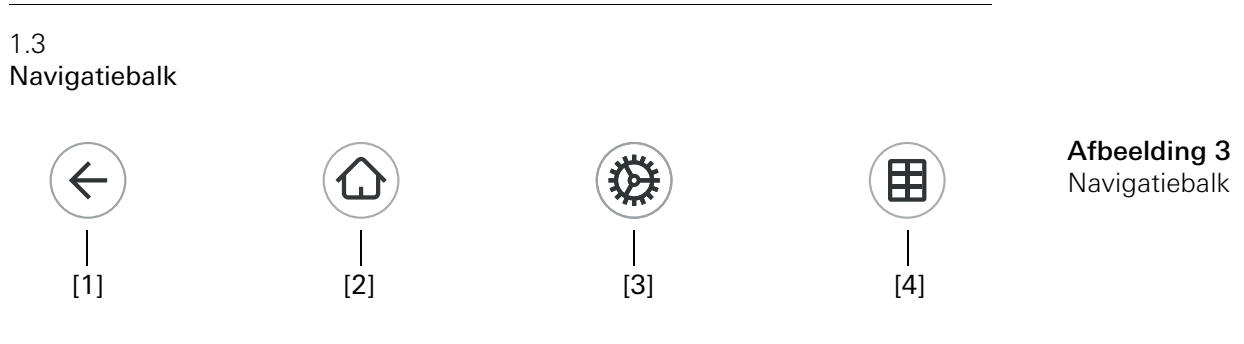

De knoppen op de navigatiebalk hebben de volgende functies:

[1] [Terug] opent de laatst geopende pagina.

[2] [Home] opent de startpagina van de actiezone.

[3] [Systeem] opent het aanzicht [Instellingen].

[4] [Aanzicht wijzigen] wisselt tussen tegel- en detailaanzicht.

<span id="page-3-2"></span>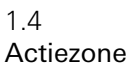

De actiezone is de centrale werkzone van waaruit u de Gira X1 kunt bedienen en instellen. Hier kunt u alle toepassingen, de functiemappen en de KNX-functies bedienen.

De actiezone heeft twee weergavemogelijkheden:

- Tegelaanzicht
- Detailaanzicht

De eerste pagina van de actiezone is de pagina [Home].

#### 1.4.1 Tegelaanzicht

Het tegelaanzicht is naast het detailaanzicht een van beide weergavemogelijkheden van de actiezone.

De beide functiemappen [Gebouw] en [Disciplines] worden altijd weergegeven. Als u de tegel [Gebouw] aantipt, kunt u via de structuur van uw gebouw naar de gewenste functie navigeren.

Als u de tegel [Disciplines] aantipt, worden alle functies gesorteerd op disciplines, zoals [Licht], [Temperatuur], [Beschaduwing] enz. weergegeven.

Functies die als Favoriet worden aangeduid, worden direct in het tegelaanzicht weergegeven.

In het tegelaanzicht kunnen maximaal zes kleine tegels per pagina worden weergegeven.

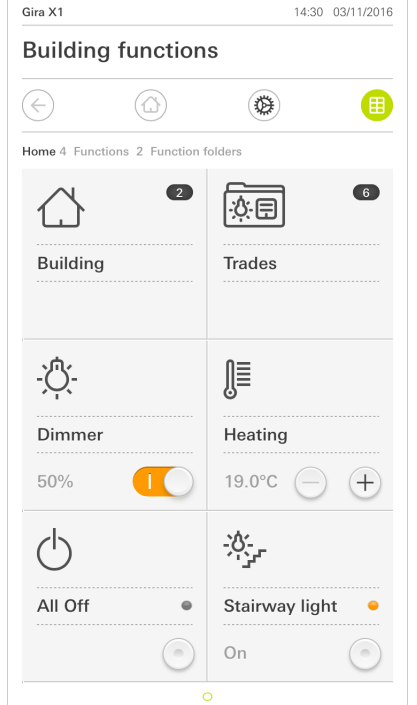

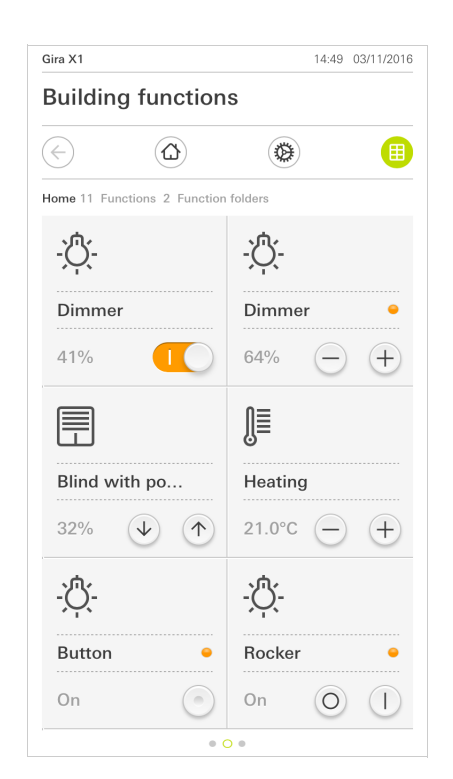

Afbeelding 4 Voorbeelden tegelaanzicht

Centrale functies zoals in- en uitschakelen, temperatuur instellen of in vaste stappen dimmen kunnen al in het tegelaanzicht worden bediend. Tip hiervoor bijv. de plus/min- of de pijltjestoetsen aan om licht te dimmen, de temperatuur in te stellen of jaloezieën/rolluiken te bewegen.

Als u een tegel aantipt, gaat het detailaanzicht van de functie open. Daar kunt u (afhankelijk van de projectplanning) meer bedieningen van de functie uitvoeren. Bediening in het tegelaanzicht

Het detailaanzicht is naast het tegelaanzicht een van beide weergavemogelijkheden van de actiezone. U kunt het detailaanzicht openen door een tegel in het tegelaanzicht aan te tippen. Op het gehele display zijn dan alle bedieningselementen van de desbetreffende functie beschikbaar. De bediening gebeurt in de meeste functies door aantippen met een vinger, waarbij in enkele functies zoals de jaloeziebesturing wordt onderscheiden tussen een korte en een lange druk op de knop. In de volgende paragrafen wordt ingegaan op enkele bijzonderheden van de bediening.

Met een horizontale veegbeweging met een vinger kan men van een functie naar Horizontaal vegen een volgende wisselen.

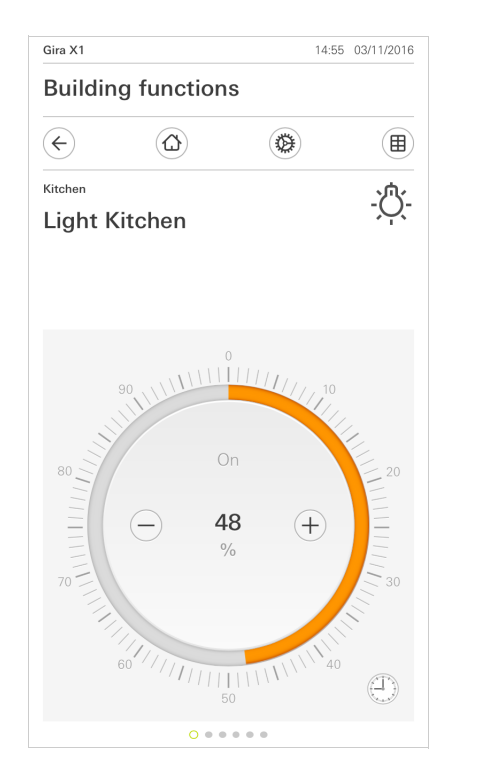

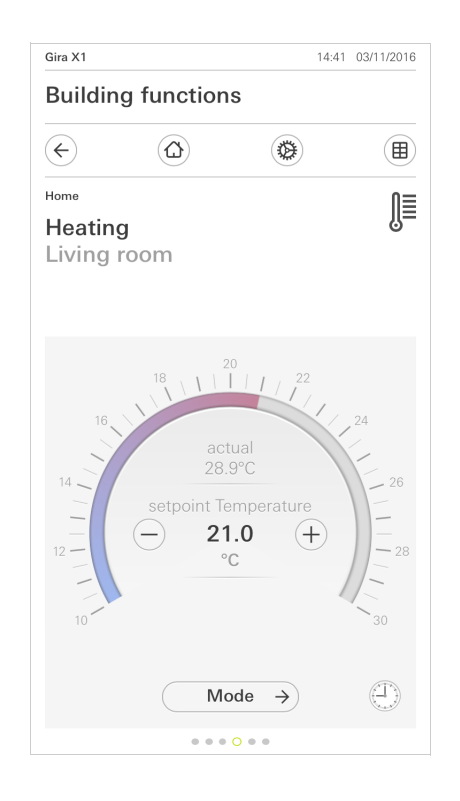

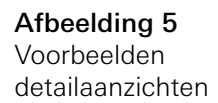

In de functies [Dimmer] en [Verwarming] kan de bedienbare schaal worden ge-<br>Bedienbare schaal bruikt. Druk om een lichtsterkte of de instelwaarde voor de temperatuur in te stellen direct op de gewenste waarde in de schaal of sleep de bedienbare schaal naar de gewenste positie.

Jaloezieën of rolluiken kunt u in het detailaanzicht met behulp van de schuifregelaar besturen. Om de jaloezie of het rolluik omhoog of omlaag te bewegen of om de lamellen te verstellen, schuift u de desbetreffende regelaar naar de gewenste positie.

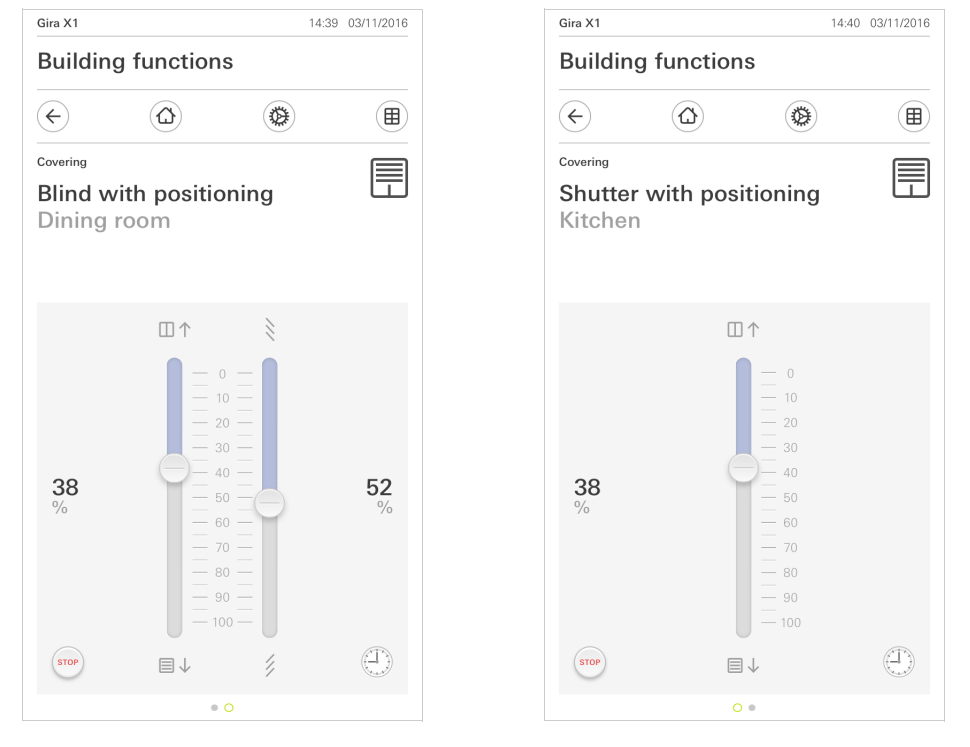

Als de knop [STOP] aantipt, kunt u een actieve beweging van de raambekleding Stoptoets of een lamellenverstelling direct stoppen. De aangestuurde raambekleding blijft dan onmiddellijk op de actuele positie staan.

Jaloezie/rolluik Bediening met behulp van regelaars

GIRA

Afbeelding 6 Detailaanzicht Bediening met behulp van regelaars

1.4.2.1 Functieklok

Vele functies kunnen via een comfortabel te bedienen tijdschakelklok worden bestuurd. Zo kunnen bepaalde functies automatisch elke dag of slechts op bepaalde dagen op een vast tijdstip worden ingeschakeld. Dan bewegen de jaloezieën bijvoorbeeld automatisch 's morgens omhoog en 's avonds weer omlaag, of de verwarming schakelt automatisch naar nachtbedrijf.

Bij de volgende functies kan een tijdschakelklok worden ingericht:

- schakelaar (wipfunctie) met 10 schakeltijden,
- dimmer met 10 schakeltijden,
- jaloezie Step/Move met 10 schakeltijden,
- jaloeziepositionering met 10 schakeltijden,
- rolluikpositionering met 10 schakeltijden,
- scèneneveneenheid met 10 schakeltijden,
- neveneenheid kamerthermostaat met 28 schakeltijden.

1.4.2.2 Schakeltijd aanmaken

- 1 Tip in het detailaanzicht de desbetreffende functie aan op de knop [Tijdschakelklok].
- $\checkmark$  De pagina [Tijdschakelklok overzicht] verschijnt.

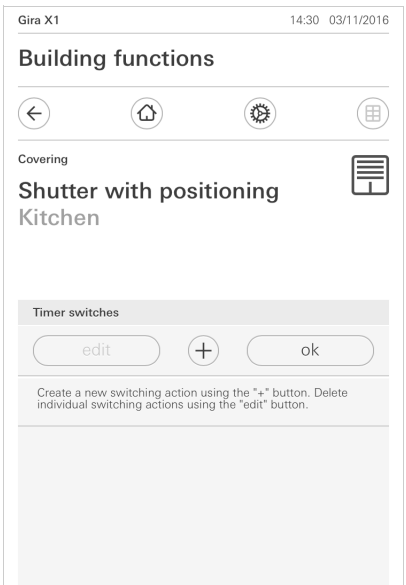

Afbeelding 7 Overzicht tijdschakelklok

- 2 Tip de knop [+] aan.
- $\checkmark$  De pagina [Tijdschakelklok] verschijnt.

Gebruikersinterface

Afbeelding 8 Schakeltijd aanma-

ken

Gira X1 14:30 03/11/2016 **Building functions**  $\left( \rightleftarrow$  $\circled{a}$ 0 (田) Covering Ħ Shutter with positioning Kitchen Timer cancel ok  $|$  Mo Sa Su Select action 0% Hanging height 10% Hanging height

- 3 U kunt dagen, waarop de schakeltijd moet worden uitgevoerd, activeren of deactiveren door deze een keer met een vinger aan te tippen. Dagen waarop de schakeltijd wordt uitgevoerd zijn groen gemarkeerd.
- 4 Selecteer de tijd waarop de actie moet worden uitgevoerd.
- 5 Selecteer onder "Actie selecteren" de functie die moet worden uitgevoerd. Het type van de hier selecteerbare waarde is afhankelijk van de functie die moet worden ingericht.
- 6 Tip de knop [ok] aan.
- $\checkmark$  De schakeltijd is ingesteld.

#### 1.4.2.3 Schakeltijd wissen

- 1 Open de pagina [Tijdschakelklok overzicht].
- 2 Tip de knop [Bewerken] aan.
- 3 Markeer de schakeltijd die gewist moet worden. U kunt hier ook meerdere schakeltijden tegelijk markeren en wissen.
- 9 Een rood haakje verschijnt voor de schakeltijd. De rode knop [Wissen] verschijnt.
- 4 Tip de knop [Wissen] aan.
- $\checkmark$  De pagina [Tijdschakelklok overzicht] verschijnt. De gemarkeerde schakeltijd is gewist.

#### 1.4.2.4 Alle schakeltijden van een functie activeren en deactiveren

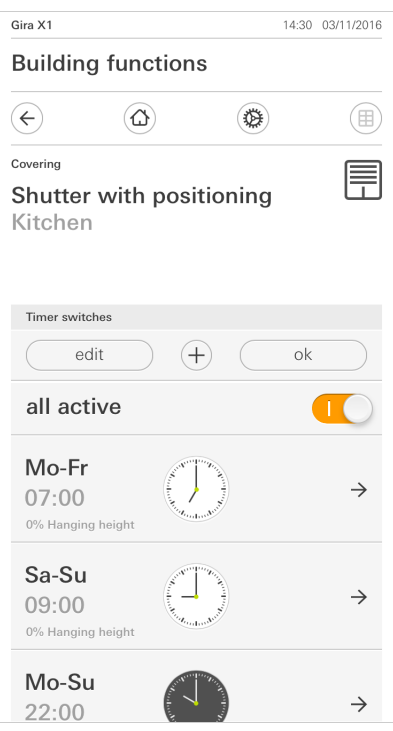

Afbeelding 9 Alle schakeltijden activeren/ deactiveren

- 1 Zet de schakelaar [alles actief] op [I] om te activeren of op [O] om te deactiveren.
- 2 Tip de knop [ok] aan.
- $\checkmark$  De functie, van waaruit u naar de pagina [Tijdschakelklok overzicht] bent overgegaan, verschijnt. Alle schakeltijden van deze functie zijn geactiveerd of gedeactiveerd.

#### $\hat{0}$ Tip Schakeltijden tijdelijk deactiveren

Als u afzonderlijke schakeltijden van een functie tijdelijk wilt deactiveren, kunt u simpelweg alle dagen deactiveren (op grijs zetten).

1.4.2.5 Verwarming modus

In het detailaanzicht van de functie [Verwarming] kunt u met behulp van de knop [Modus] wisselen tussen verschillende bedrijfsmodi ("Comfort", "Nacht" enz.) waaraan in de regelaar verschillende temperatuur-instelwaarden zijn toegewezen.

1 Tip om van bedrijfsmodus te wisselen, [Modus] aan.

 $\checkmark$  De pagina Bedrijfsmodus verschijnt.

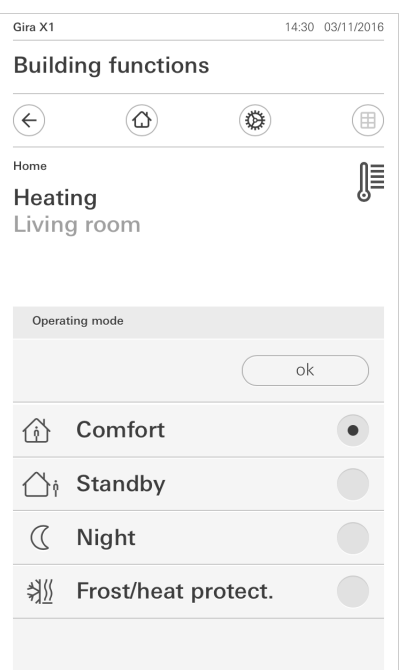

Afbeelding 10 Bedrijfsmodus wisselen

2 Kies de gewenste modus en bevestig met [OK].

De verschillende modi hebben de volgende betekenis:

- Comfort

De comfortmodus wordt geactiveerd als zich personen in een ruimte bevinden en de kamertemperatuur naar een comfortabele waarde moet worden geregeld.

Stand-by

Activeer stand-by als een ruimte overdag niet wordt gebruikt. Daardoor wordt de kamertemperatuur op een stand-bywaarde gezet en zo wordt verwarmings- of koelenergie gespaard.

**Nacht** 

Activeer de nachtmodus tijdens de nacht of bij langere afwezigheid. Daardoor wordt de kamertemperatuur naar koelere temperaturen bij verwarmingsinstallaties (bijvoorbeeld in slaapruimtes) geregeld. Koelinstallaties kunnen in dit geval op hogere temperatuurwaarden worden ingesteld, als een klimaatregeling niet nodig is (bijvoorbeeld in kantoorruimtes).

Vorst-/ hittebescherming

Een vorstbescherming is noodzakelijk als bijvoorbeeld bij geopende ramen de kamertemperatuur niet onder kritische waarden mag vallen. Een hittebescherming kan noodzakelijk zijn als de temperatuur door invloeden van buitenaf te hoog wordt. In deze gevallen kan door activering van de vorst-/ hittebescherming afhankelijk van de ingestelde bedrijfsmodus "Verwarmen" of "Koelen" het bevriezen of oververhitten van de ruimte worden voorkomen door het vastleggen van een eigen temperatuur-instelwaarde.

### $\mathfrak{2}$

## Instellingen in het systeemmenu

Algemene instellingen kunnen in het systeemmenu worden uitgevoerd.

- 1 U kunt het systeemmenu openen door het tandwielsymbool in de navigatiebalk aan te tippen.
- $\checkmark$  In het systeemmenu zijn de volgende functies beschikbaar:
- Systeem [\[zie 2.1\]](#page-11-0)
- Aanzichtconfiguratie [\[zie 2.2\]](#page-14-0)

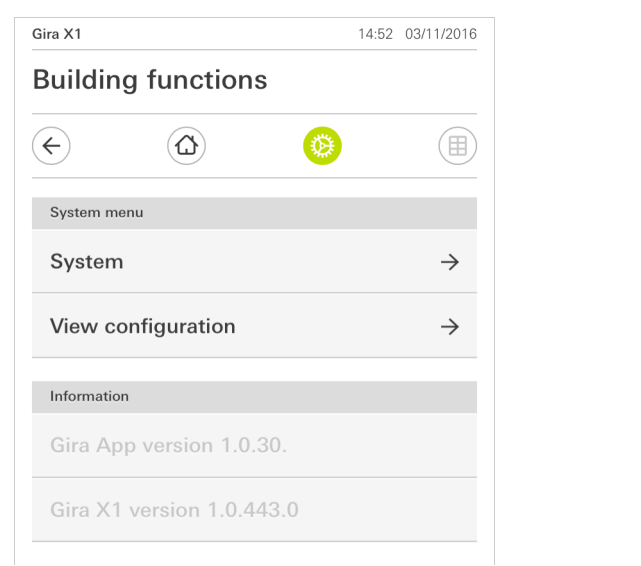

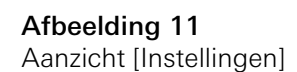

#### <span id="page-11-0"></span>2.1 Systeem

- 1 Tip in het systeemmenu de knop [Systeem] aan.
- $\checkmark$  De pagina [Systeem] wordt geopend.

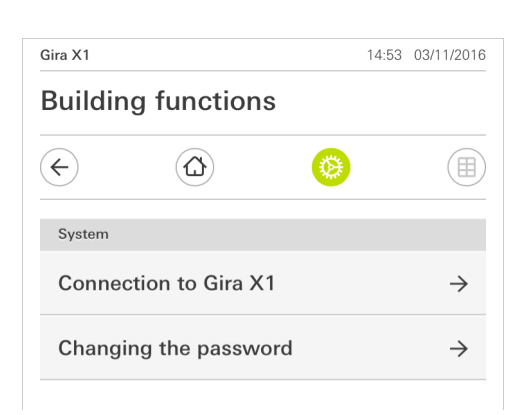

- $\checkmark$  Onderstaande menuonderdelen zijn beschikbaar:
- Verbinding met de Gira X1 [\[zie 2.1.1\]](#page-12-0)
- Wachtwoord wijzigen

Afbeelding 12 Systeeminstellingen

#### Afbeelding 13 Verbinding met de Gira X1

<span id="page-12-0"></span>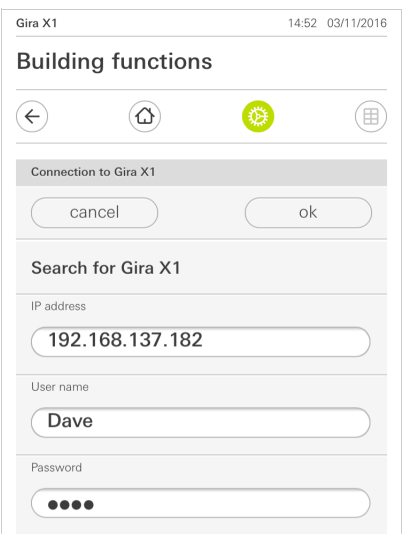

Ga om de app met de Gira X1 te verbinden als volgt te werk:

- 1 Tip [Gira X1 zoeken] aan.
- $\checkmark$  De app zoekt de Gira X1 en voert het IP-adres automatisch in.
- 2 Voer de gegevens voor de gebruikersnaam en het wachtwoord in.
- 3 Bevestig uw invoer met OK.
- $\checkmark$  De gegevens zijn opgeslagen. De verbinding met de Gira X1 is tot stand gebracht.

 $\hat{\mathbb{I}}$ Aanwijzing Verbinding via VPN

Als u via een VPN-verbinding een verbinding met de Gira X1 wilt maken, werkt de automatische invoer van het IP-adres via de knop [Gira X1 zoeken] niet. Voer in dit geval het IP-adres van de Gira X1 handmatig in.

#### 2.1.2 Verbinding met de Gira X1 via OpenVPN

Voorwaarde: U heeft een pc nodig die zich in hetzelfde netwerk als uw Gira X1 bevindt.

- 1 Open op de pc een internetbrowser (bijv. Google Chrome of Mozilla Firafox) en voer het IP-adres van de Gira X1 in de adresregel in.
- $\checkmark$  De diagnosepagina van de Gira X1 verschijnt.
- 2 Scroll naar het einde van de diagnosepagina: Klik op de knop [Download user client config]. Het hier gedownloade bestand (user.ovpn) bevat alle nodige informatie voor het VPN-bedrijf.
- 3 Stuur het gedownloade bestand (user.ovpn) per e-mail naar de mobiele telefoon van de gebruiker.

Op de mobiele telefoon van de gebruiker

Voorwaarde: Op de mobiele telefoon moeten de app "OpenVPN Connect" van de firma OpenVPN Technologies en de Gira X1-app zijn geïnstalleerd.

- 1 Open de zojuist verstuurde e-mail en tip het bestand dat is meegestuurd aan.
- 2 Kies in de keuzelijst die verschijnt [naar OpenVPN kopiëren].
- $\checkmark$  De app "OpenVPN Connect" wordt geopend.
- 3 Tip in de app het plus-teken aan.

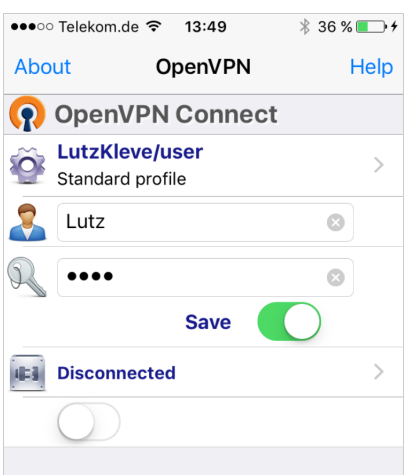

Afbeelding 14 OpenVPNConnect

- 4 Voer de User-ID en het wachtwoord in. Hier worden de toegangsgegevens van de in de GPA aangemaakte gebruiker ingevoerd.
- 5 Sla de instellingen op door de schakelaar op [Save] te schuiven.
- 6 Open de Gira X1-app en ga naar het systeemmenu [Systeem] [Verbinding met de Gira X1].
- 7 Voer het lokale IP-adres van de Gira X1 in.
- 8 Als de verbinding met de Gira X1 is gemaakt, voer dan de gebruikersnaam en het wachtwoord uit het GPA-gebruikersbeheer in de desbetreffende velden in.
- 9 Tip OK aan.

Afbeelding 15 Wachtwoord wijzigen

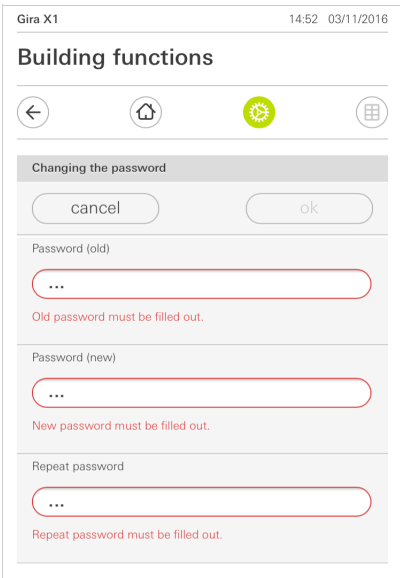

U kunt het bij de projectplanning verkregen gebruikerswachtwoord wijzigen. Ga hiervoor als volgt te werk:

- 1 Voer het oude wachtwoord in.
- 2 Voer een nieuw wachtwoord in.
- 3 Herhaal de invoer van het nieuwe wachtwoord.
- 4 Bevestig uw invoer met OK.
- $\checkmark$  Het nieuwe wachtwoord is nu opgeslagen.

### <span id="page-14-0"></span>2.2

Aanzichtconfiguratie

In de aanzichtconfiguratie kunt u de weergegeven functies en de volgorde van de functies voor de actiezone vastleggen.

- 1 Tip de knop [Aanzichtconfiguratie] aan.
- $\checkmark$  De pagina [Aanzichtconfiguratie] verschijnt.

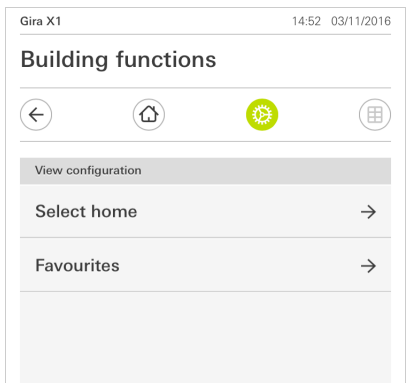

- $\checkmark$  Onderstaande menuonderdelen zijn beschikbaar:
- Home selecteren [\[zie 2.2.1\]](#page-15-0)
- Favorieten [\[zie 2.2.2\]](#page-15-1)

Afbeelding 16 Aanzichtconfiguratie

#### <span id="page-15-0"></span>2.2.1 Home selecteren

Hier kunt u vastleggen of het Home-aanzicht na aantippen van de Home-toets in tegel- of detailaanzicht wordt weergegeven.

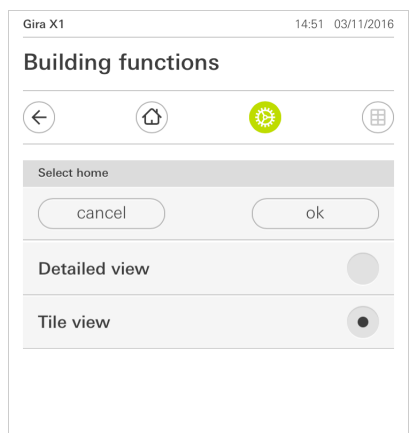

Afbeelding 17 Home selecteren

- 1 Kies het gewenste aanzicht voor het Home-aanzicht.
- 2 Tip de knop [ok] aan.

#### <span id="page-15-1"></span>2.2.2 Favorieten

Hier kunt u de favorieten vastleggen en sorteren.

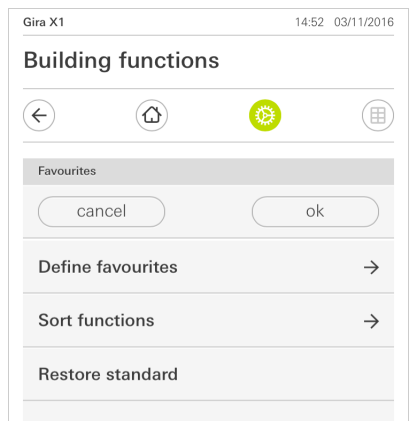

- $\checkmark$  Onderstaande menuonderdelen zijn beschikbaar:
- Favorieten vastleggen [\[zie 2.2.2.1\]](#page-16-0)
- Functies sorteren [\[zie 2.2.2.1\]](#page-16-0)
- Standaard herstellen [\[zie 2.2.2.3\]](#page-17-0)

Afbeelding 18 **Favorieten** 

#### <span id="page-16-0"></span>2.2.2.1 Favorieten vastleggen

Hier kunt u de functies kiezen, die direct in de actiezone worden weergegeven.

- 1 Tip de knop [Favorieten vastleggen] aan.
- $\checkmark$  De pagina [Favorieten vastleggen] verschijnt en geeft alle functiemappen die voorhanden zijn weer.

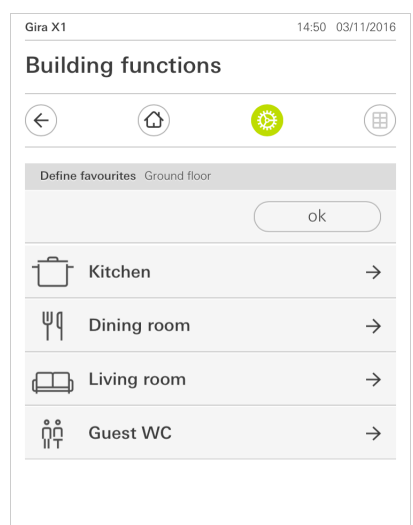

- 2 Wissel naar de functiemap waarin de functie is opgeslagen die u als favoriet wilt weergeven.
- $\checkmark$  De pagina [Favorieten vastleggen, functiemap] verschijnt.

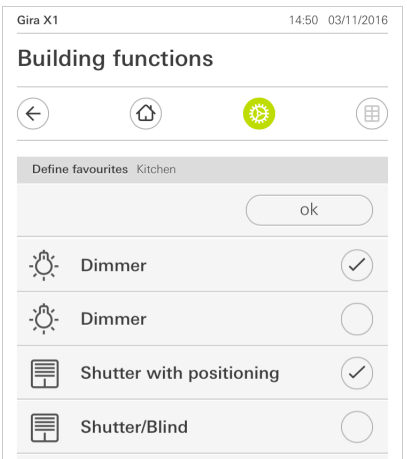

- 3 Activeer functies die u als favoriet wilt overnemen.
- 4 Tip [ok] aan.
- $\checkmark$  De pagina [Favorieten vastleggen] verschijnt.
- 5 Leg volgens dezelfde procedure nog meer favorieten vast.
- 6 Tip als u klaar bent meermaals [ok] aan.
- $\checkmark$  De pagina [Aanzichtconfiguratie] verschijnt.
- 7 Beëindig en sla uw instellingen op: Tip daarvoor [ok] aan.
- $\checkmark$  Een informatiemelding wijst u erop dat de wijzigingen worden opgeslagen.
- 8 Bevestig deze informatiemelding met [ok].
- $\checkmark$  Vervolgens verschijnen de vastgelegde favorieten in de actiezone.

Afbeelding 19 Favorieten vastleggen

Afbeelding 20 Functies selecteren

#### 2.2.2.2 Functies sorteren

Hier kunt u de volgorde van de favoriete functies vastleggen.

- 1 Open de pagina [Aanzichtconfiguratie].
- 2 Tip de knop [Functies sorteren] aan.
- $\checkmark$  De pagina [Functies sorteren] is geopend en geeft alle als Favoriet geselecteerde functies weer.

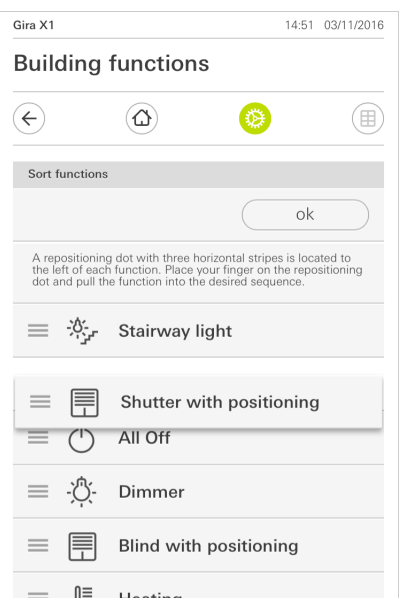

Afbeelding 21 Functies sorteren

- 3 Leg uw vinger op het verplaatsingspunt van het gewenste item en verschuif de functies zo dat de volgorde u bevalt.
- 4 Verschuif de volgende items op dezelfde manier.
- 5 Tip als u klaar bent [ok] aan.
- $\checkmark$  De pagina [Aanzichtconfiguratie] verschijnt.
- 6 Beëindig en sla uw instellingen op: Tip daarvoor [ok] aan.
- $\checkmark$  Een informatiemelding wijst u erop dat de wijzigingen worden opgeslagen.
- 7 Bevestig deze informatiemelding met [ok].
- 9 Vervolgens verschijnen de vastgelegde favorieten in de door u vastgelegde volgorde in de actiezone.

#### <span id="page-17-0"></span>2.2.2.3 Standaard herstellen

Hier kunt u het aanzicht van de actiezone terugzetten naar de toestand zoals die oorspronkelijk was vastgelegd bij de projectplanning.

- 1 Open de pagina [Aanzichtconfiguratie].
- 2 Tip de knop [Standaard herstellen] aan.
- $\checkmark$  Er verschijnt een aanwijzing via fade-in, die vraagt of u alle instellingen terug wilt zetten naar de oorspronkelijke toestand bij inbedrijfstelling. Bevestig deze informatiemelding met [ok].
- $\checkmark$  De favorieten verschijnen in de oorspronkelijke toestand bij inbedrijfstelling in de actiezone.

3

## Garantie

De wettelijk vereiste garantie wordt uitsluitend aangeboden via de vakhandel. Een gebrekkig apparaat kunt u met een omschrijving van de fout aan de betreffende verkoper (vakhandel/installatiebedrijf/elektrotechnische vakhandel) overhandigen of portovrij opsturen. Deze stuurt het apparaat door naar het Gira Service Center.